平成 30 年 3 月 9 日 情報センター

Forms は、アンケートや小テスト等の Web フォームを簡単に作成できるアプリです。

## Forms アプリへのアクセス

- 1. どこでもキャンパス http://dc.kwc.ac.jp より、Office365 にアクセス
- 2. Office365 にサインイン(ID は tamateayma.ac.jp のメールアドレス)
- 3. Forms を開く  $F \nightharpoonup$  Forms

## フォーム (アンケートや小テスト等)の作成

1. [新しいフォーム] をクリックし、フォームの作成を開始します。

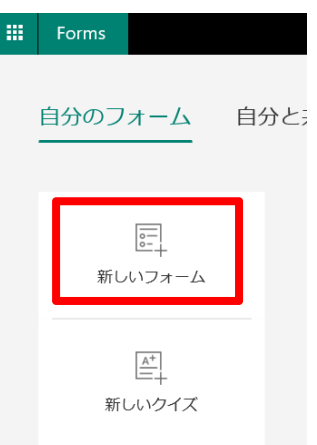

2. [無題のフォーム]をクリックし、フォームの名前と説明を入力します。

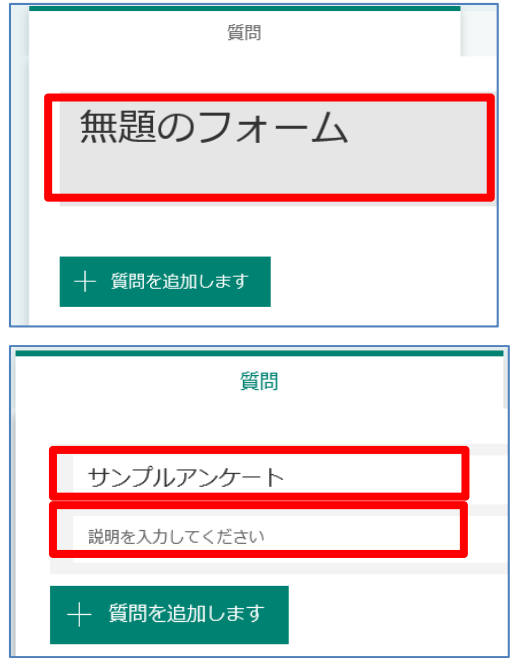

3. [質問を追加します] をクリックし、新しい質問をフォームに追加します。

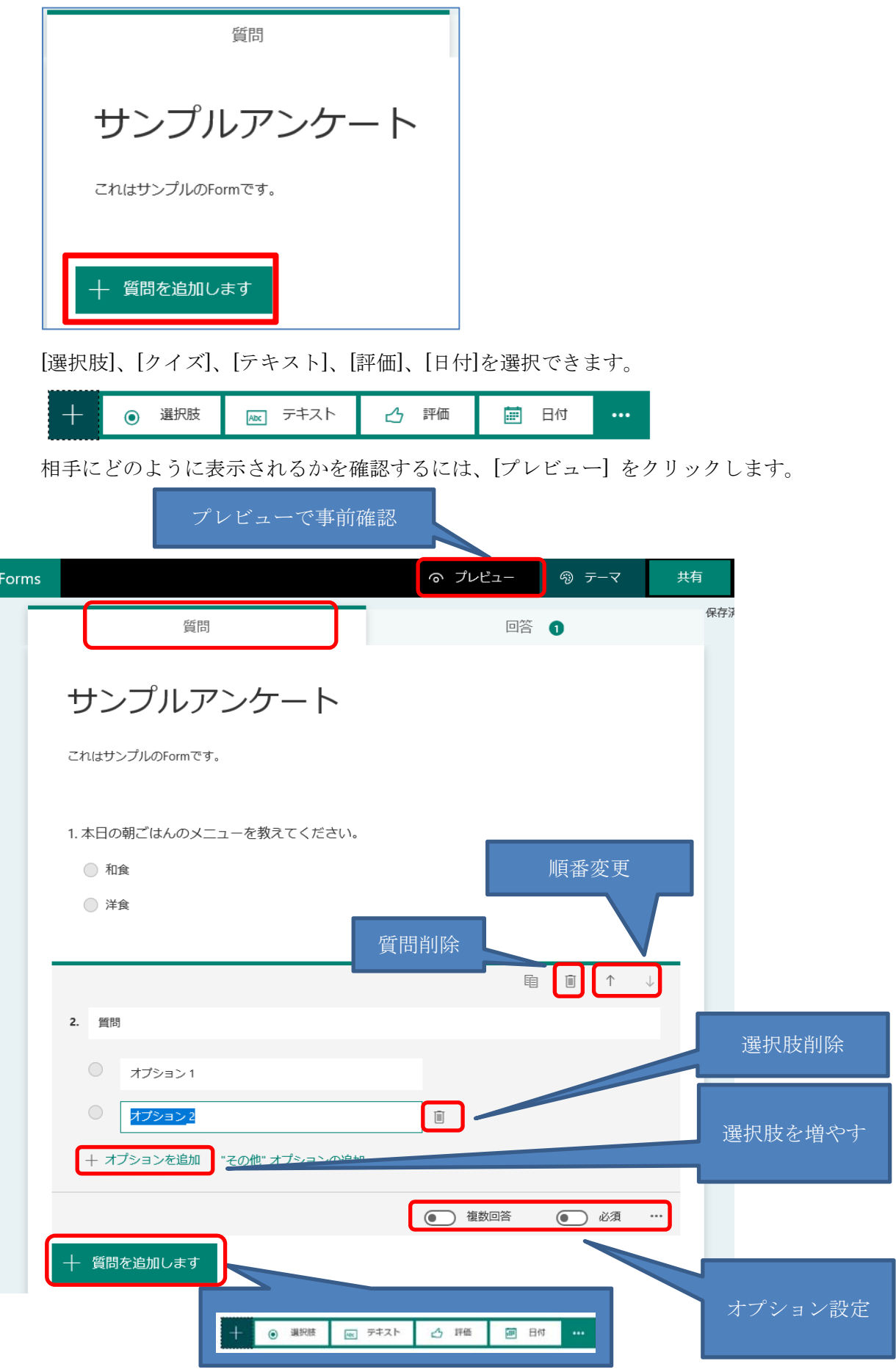

回答者を匿名にするには … をクリックし「設定」→「名前の記録」のチェックを外し ます。

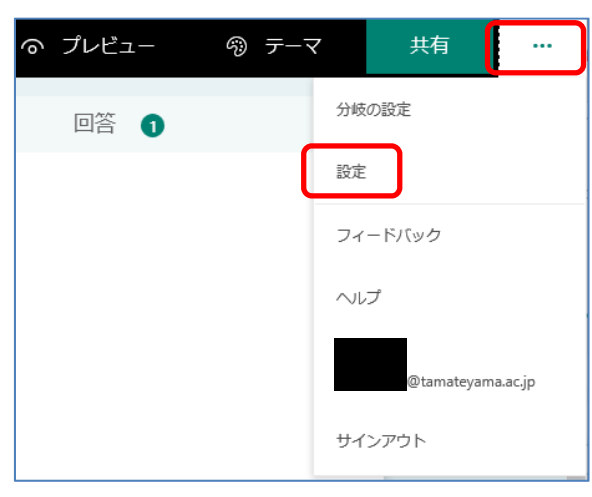

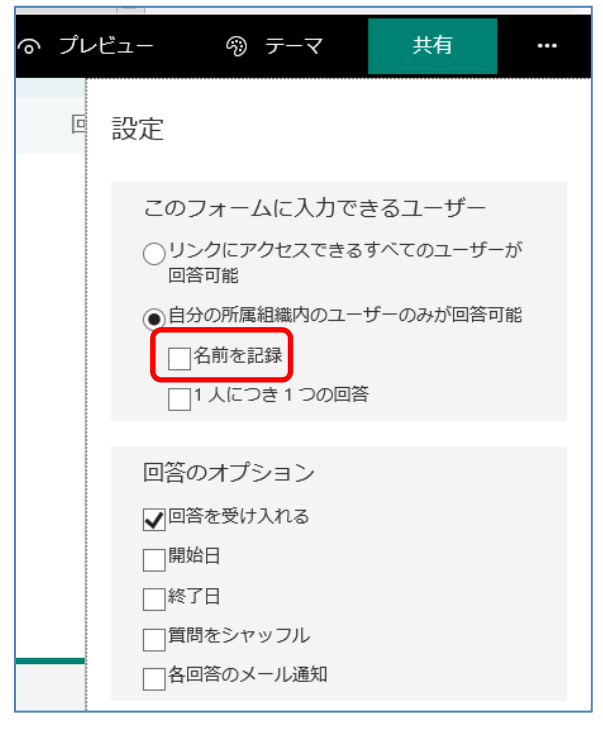

#### フォームの送信

作成したフォームを公開するには、回答してもらう人にリンクのアドレスを伝える必要が あります。

- 1. [共有] をクリックします。
- 2. [このフォームに入力できるユーザー]より、フォームを入力できるユーザーを限定した り、記名式・無記名式を設定します。回答期限なども設定できます。
- 3. [リンクをコピーして貼り付け]より、リンクのアドレスをコピーします。
- 4. リンクのアドレスを回答してもらう人にメール等で伝えます。

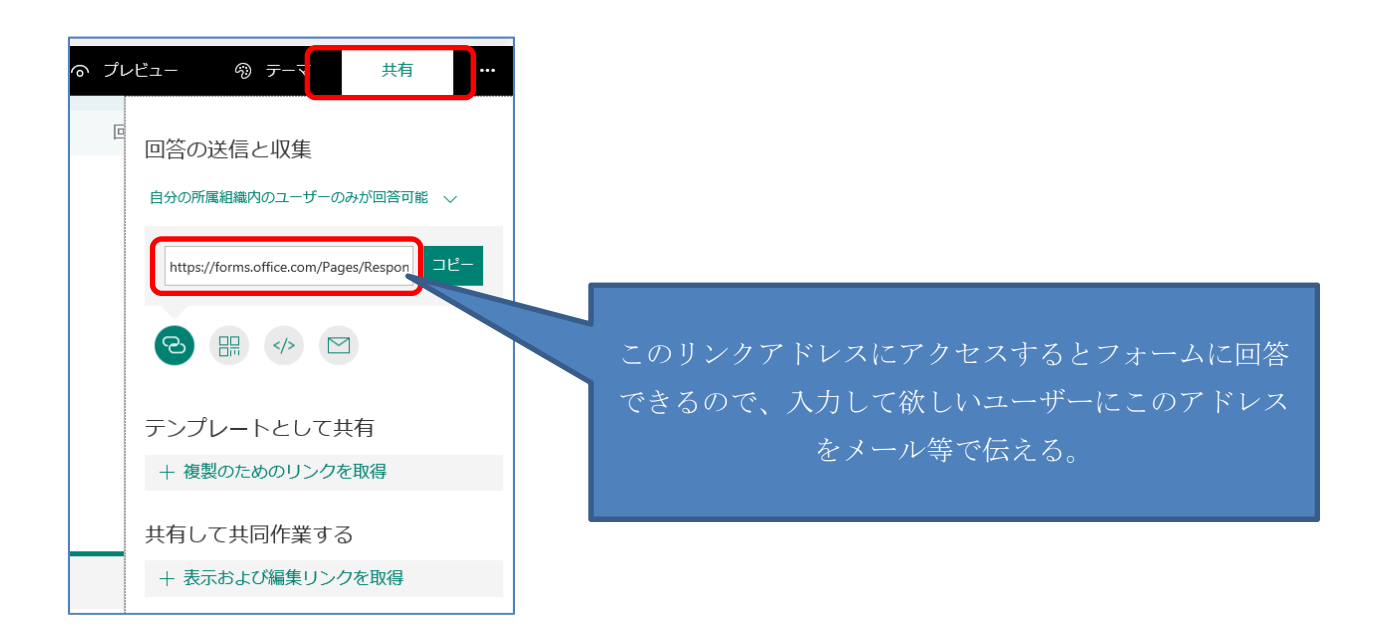

# フォームの回答

送られたフォームのアドレスに Web ブラウザでアクセスし回答します。 ※WindowsVista の IE9 には対応していませんので、IE11 または Firefox 等最新のブラウ

ザをご利用ください。

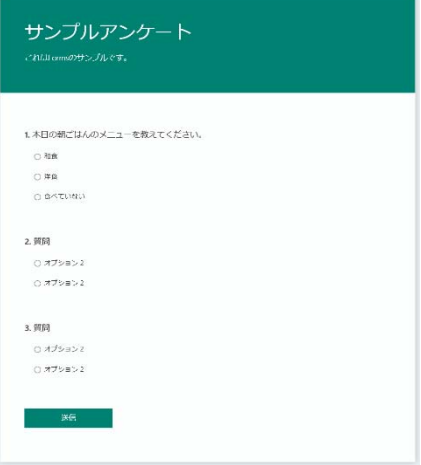

### フォームの結果確認

アンケートやテスト結果等をリアルタイムで表示したり、Excel にエクスポートすることが 可能です。

・Web で見る場合

結果を確認するフォームを開き、[回答] をクリックします。

フォームの上部に、回答の数、回答者がフォームの入力にかけた平均時間、フォームの現 在の状態などの概要情報データが表示されます。

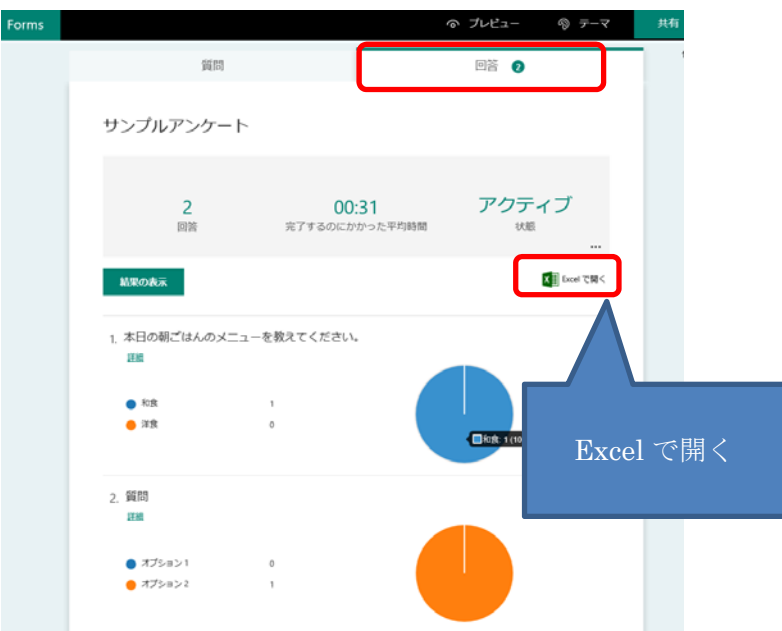

・Excel で分析する場合

結果を確認するフォームを開き、[回答] タブの [Excel で開く] をクリックします。 Excel は、30 秒ごとにデータを自動的に更新します。Excel でフォームのデータを変更し ても、回答テーブルの内容は変更されません。

以上